## **So melde ich mich bei mybigpoint zu einem Tennisturnier an**

## **Bei der ersten Anmeldung zu einem Turnier brauchst du einen mybigpoint-Zugang. So bekommst du den:**

- 1. Gib bei Google in das Suchfeld ein: TNB.Nuliga
- 2. Öffne die TNB.nuliga -Seite.

t vol<br>jens print schortzjkob<br>marcus mendojdine.do<br>bosch stherndorljiweb<br>hosch stherndorljiweb 0172 4313059<br>04751 905225<br>0173 9041363 **RISE EDITORE**<br>RETA SHARER<br>RETA SOKIETI<br>ALTARINGERI E

-<br>Robert Martins<br>Robert Samanne<br>Robert Manuel<br>Robert Manuel t 1021<br>asjona/tiggen de<br>kaske winisiperit de<br>kassk attenderigent

**nuliga Best Opine BESCHART DESCRIPTION AND DESCRIPTION OF A REAL PROPERTY OF A REAL PROPERTY OF A REAL PROPERTY** 

linesia<br>| China dali<br>| Salam<br>| Salaman<br>| Lingkan<br>| Lingkan

Salam<br>Mindae (Ma<br>Rijalijah)<br>Thiji Jugand<br>Thiji Jugand<br>Thiji Jugand

 $\frac{1}{2}$ 

 $\frac{1}{2}$ 

3. Gib oben links "Otterndorf" ein und klicke auf das graue "Suchen"-Feld.

4. Du bist nun auf der Vereinsseite des TSV Otterndorf. Klicke oben rechts den Reiter LK-Vereinsübersicht an.

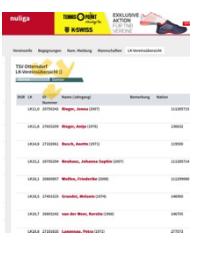

-

5. Wähle den Reiter Damen bzw. Herren und suche deinen Namen in der passenden Liste.

- Du stehst nicht in der Liste? Dann wende dich an Thomas Busch. Er wird für dich eine ID-Nummer beantragen.

- Du findest dich in der Liste? Dann notiere dir deine ID-Nummer. Sie steht direkt links neben deinem Namen. Du brauchst sie für deine Mybigpoint-Anmeldung.

6. Gib nun "Mybigpoint" bei Google ein und öffne die Seite.

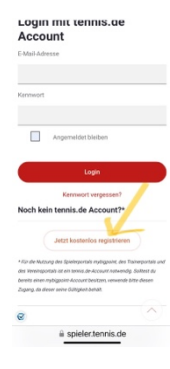

7. Klicke "Kostenlos registrieren" an und gib auf der sich nun öffnenden Seite deine persönlichen Angaben ein. Überlege dir ein Kennwort, das du dir gut merkst. Du brauchst es immer beim Einloggen.

8. Nun bist du bei Mybigpoint registriert und kannst mit der eigentlichen Anmeldung zum Turnier starten.

## **So melde ich mich mit meinem Mybipoint-Zugang zu einem Turnier an:**

1. Gib bei Google "Mybigpoint" ein und öffne die Seite.

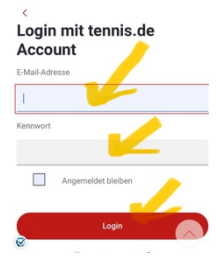

2. Logge dich ein, indem du deine Email-Adresse und dein Kennwort eingibst.

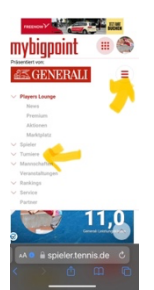

3. Klicke auf die 3 Striche rechts neben der Generali-Werbung. Klicke anschließend auf "Turniere".

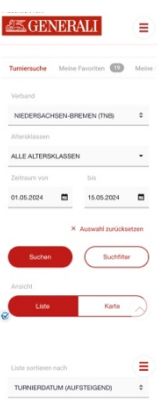

- 4. Gib den Verband "Niedersachsen-Bremen" ein.
- 5. Wähle "Alle Altersklassen".

6. Wähle den Zeitraum, in dem das Turnier stattfindet (Tipp: Gib den ersten Turniertag als Startdatum an, dann ist das Turnier recht weit vorn in der Liste und du musst es nicht lang suchen).

7. Klicke auf "Suchen".

8. Suche das Turnier in der Liste und klicke auf die rot markierte Konkurrenz (XOO/D steht für Mixed).

9. Klicke nun auf den grünen Button "Spieler-Online-Meldung".

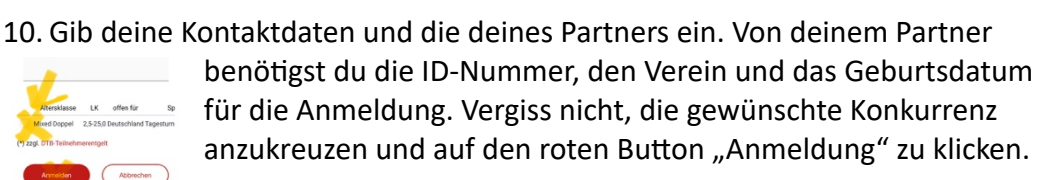

Wir freuen uns auf euch!